#### **Les outils SMART– tablette Huion**

- On peut annoter un **fichier PowerPoint** en utilisant les «outils encre» de Microsoft Office. En mode diaporama, on clique dans la tablette avec le stylet; un menu apparaît, on sélectionne le crayon  $(\nearrow)$  et on choisit stylet ou surligneur, et la couleur désirée.
- Dans **Word & Excel**, (et PowerPoint en mode d'édition) on peut annoter un fichier avec les «Outils *Encre»* de Microsoft Office*. On sélectionne l'onglet «Dessin» puis le crayon désiré.*

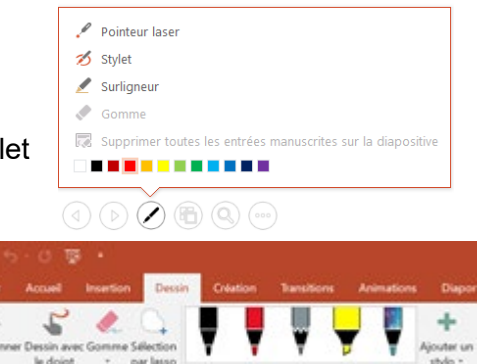

- Avec Edge, il est possible d'écrire sur une page web, et d'écrire sur un fichier PDF.
- Avec cette tablette, il n'est pas possible d'écrire sur **le bureau** de l'ordinateur.
- Avec cette tablette, le navigateur avec lequel on peut annoter une page web est Edge

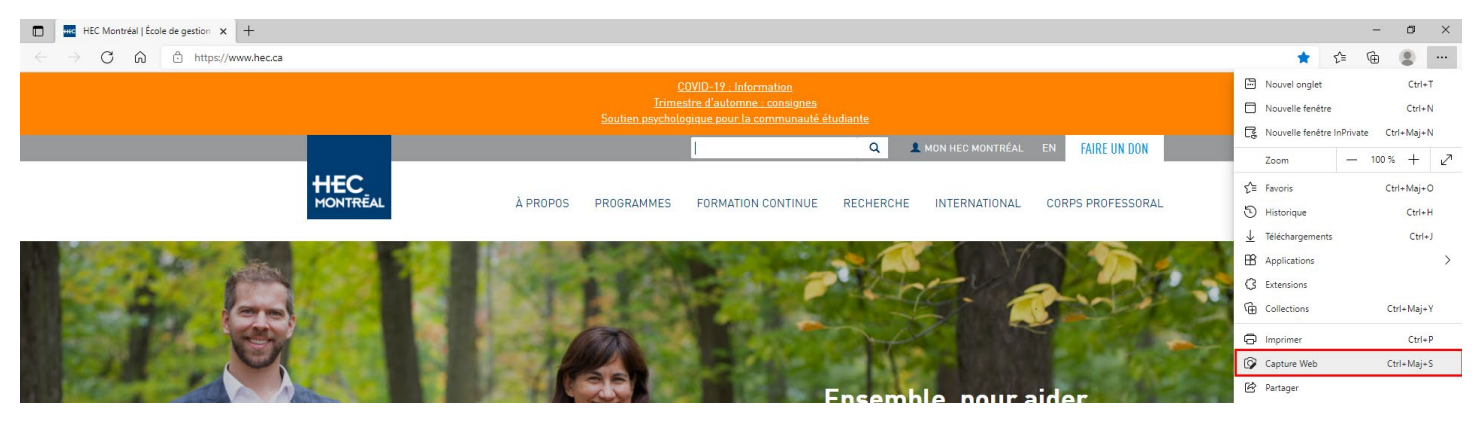

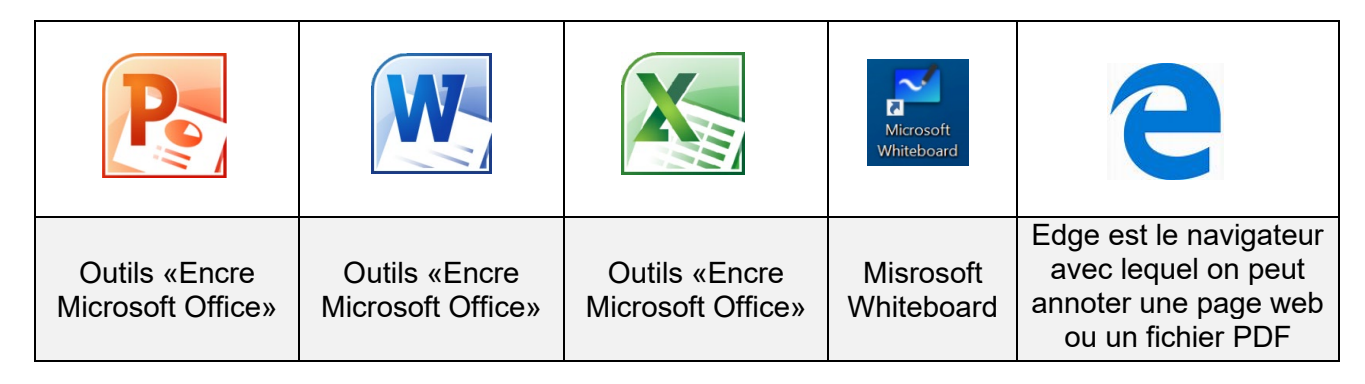

Note : Il faut que le crayon soit «allumé»,

Dans le cas de ce modèle de crayon.

L'autre modèle de crayon a un fil à son extrémité pour la charge de sa pile.

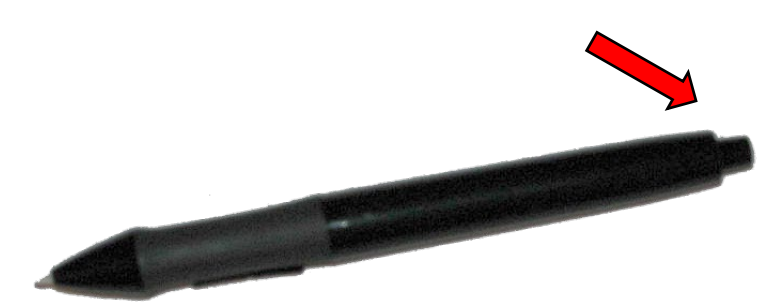

#### **Menu de PowerPoint**

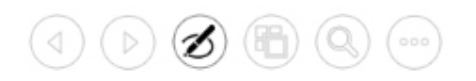

- *C* reculer d'une diapositive
- avancer d'une diapositive
- Ø écrire dans la présentation avec un stylet ou un surligneur
- $\left(\begin{matrix} 6 \\ 1 \end{matrix}\right)$ voir toutes les diapositives en mosaïque
- agrandir une portion de l'écran
- ajouter d'autres fonctions : écran noir, écran blanc ou afficher la barre des tâches

## **Section techniciens**

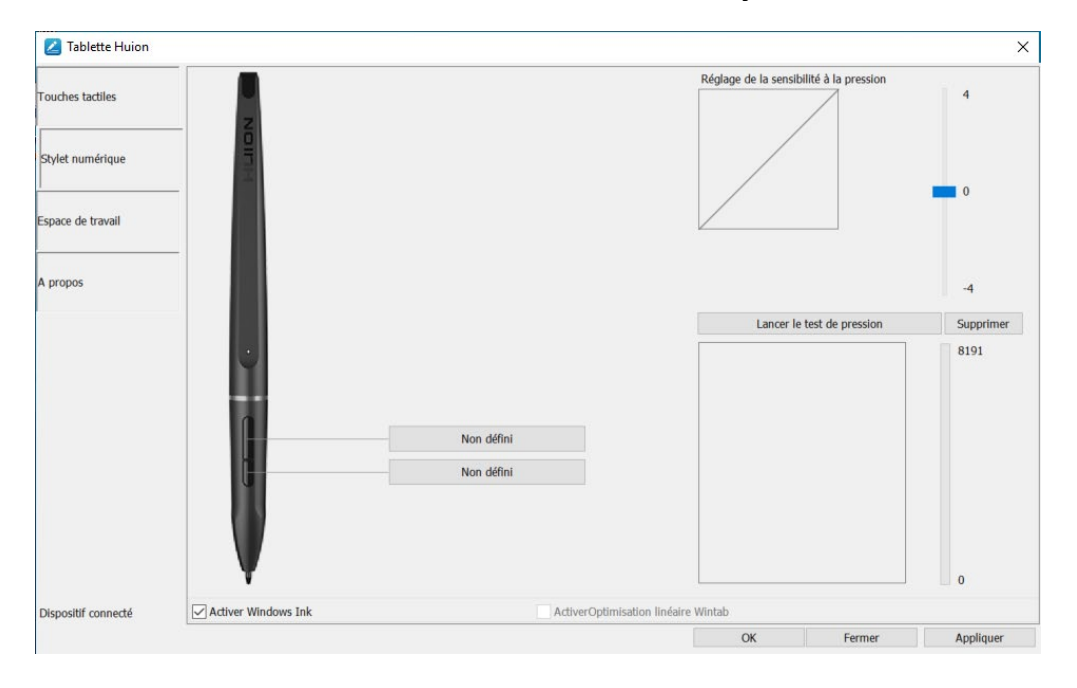

## **Désactiver les boutons du crayon**

## calibration

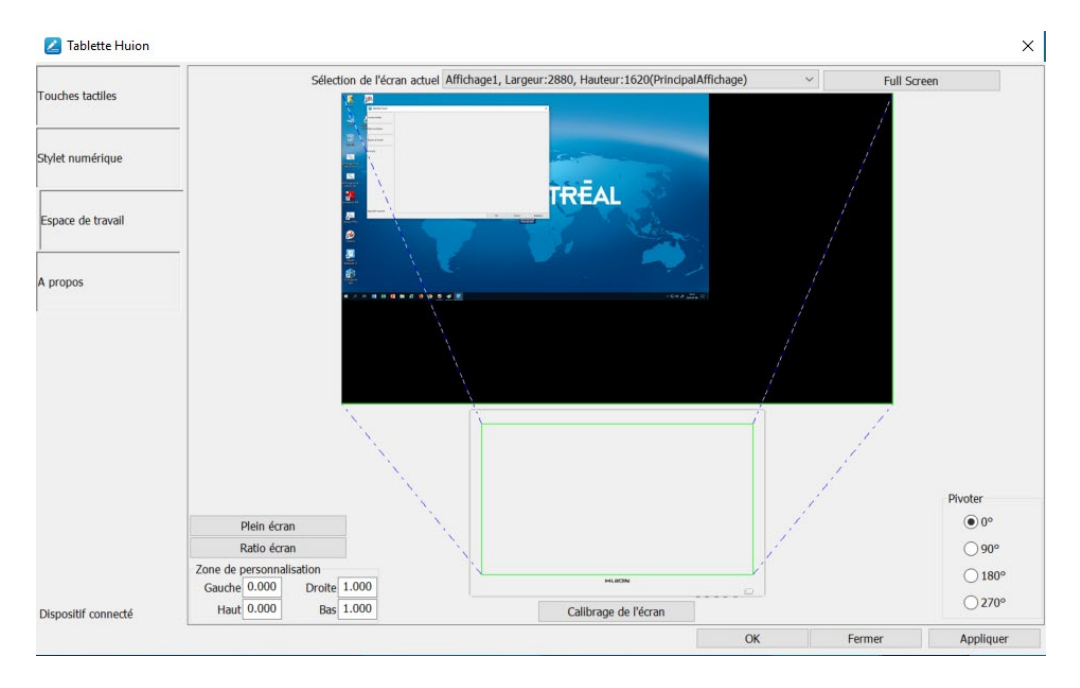

# Appuyez sur le + lorsqu'il apparaît

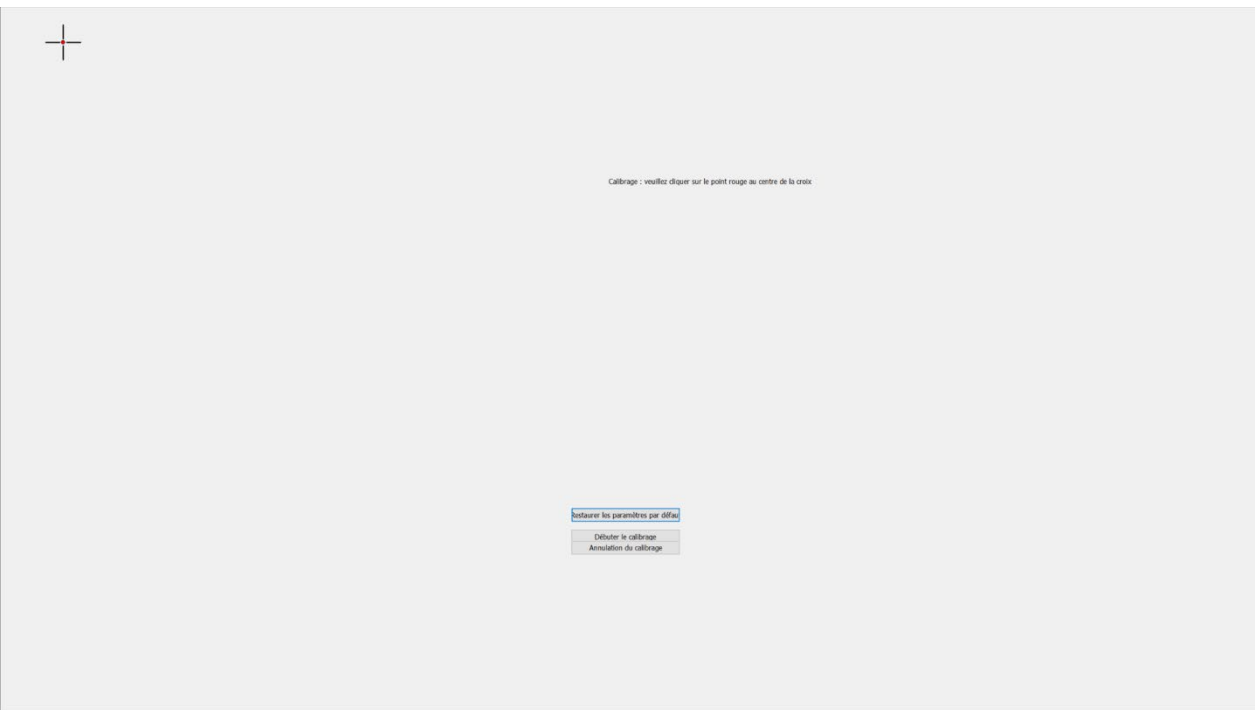